## **Instructivo Inscripción Individual**

 Este instructivo está dirigido a los estudiantes que desean participar en la versión N° 24 de las Olimpiadas de Matemáticas de manera individual.

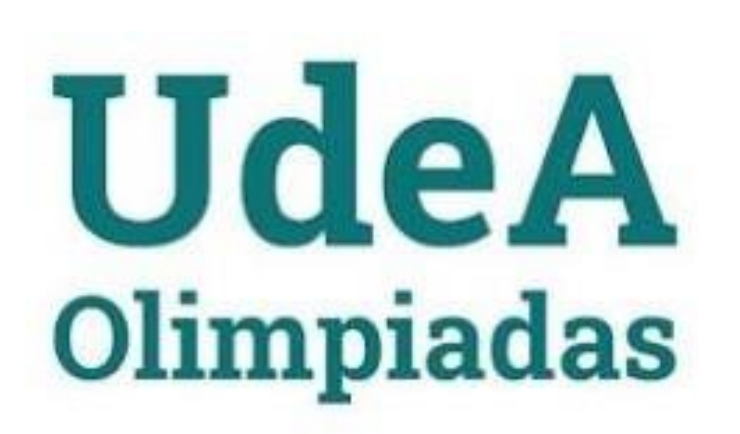

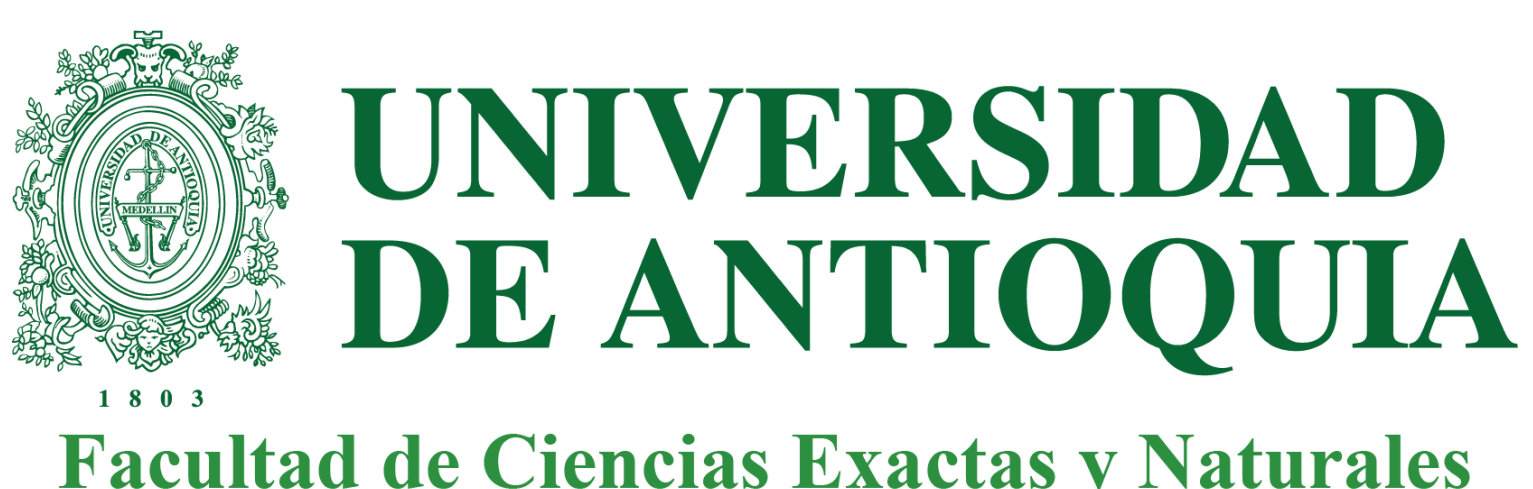

**Facultad de Ciencias Exactas y Naturales** 

#### **1**Ingresa a: h t t p s : / / w w w . u d e a . e d u . c o / w p s / p o r t a l / u d e a / w e b / i n i c i o / g o ? g o i  $d = p$  o r t a f o l i o e x t & q =  $730$

## 2<sup>1</sup> Esto te llevará a esta página

## **3** Dirigirse al botón Inscribirme

Diligenciar los campos de identificación con la información de quien estará participando en el evento estudiante ente los grados 4 a 11 (Tipo de documento y número de documento)

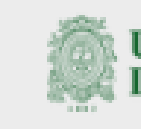

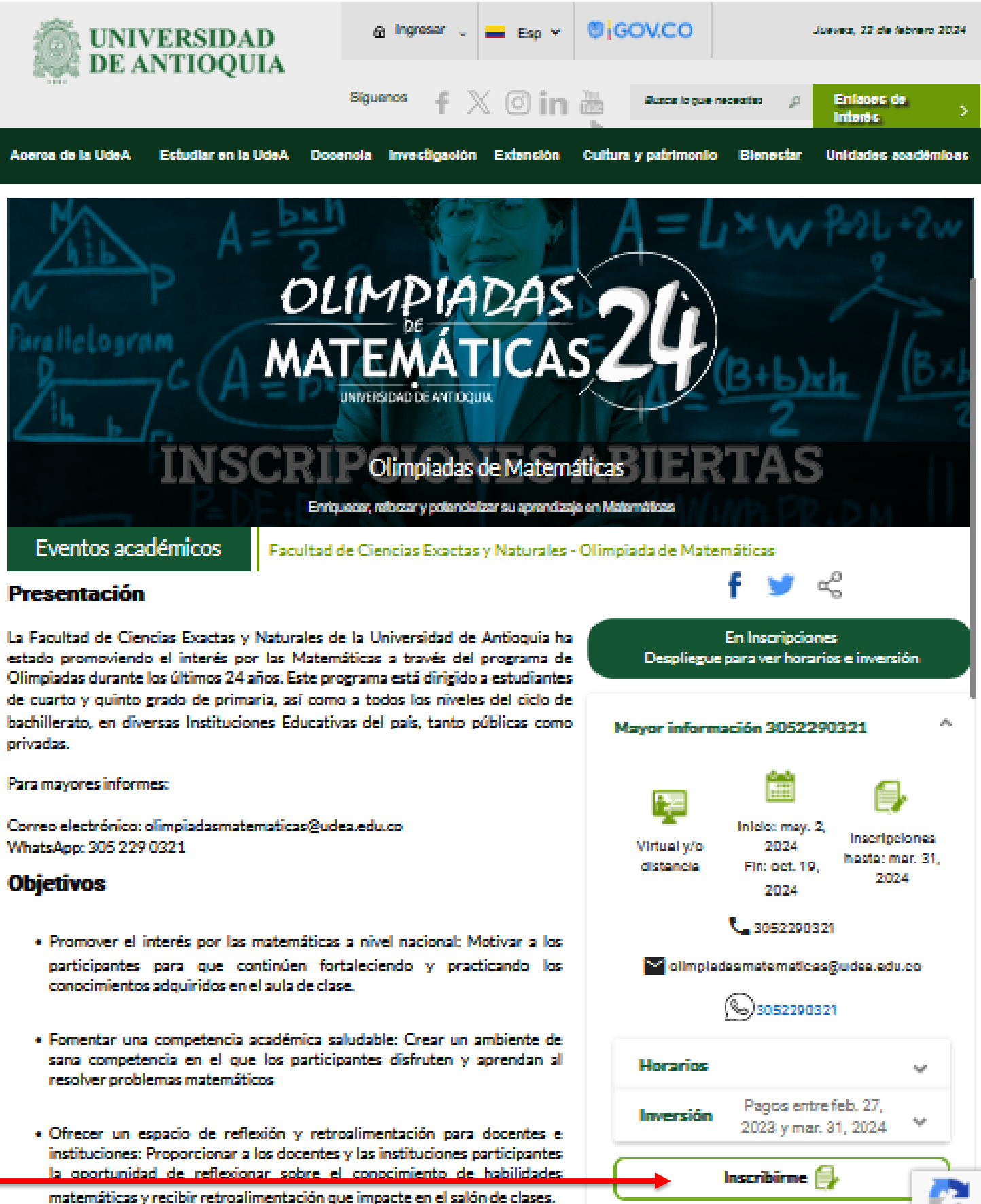

privadas.

- 
- 
- 

## Una vez hayas completado la información del participante que solicita la plataforma, te

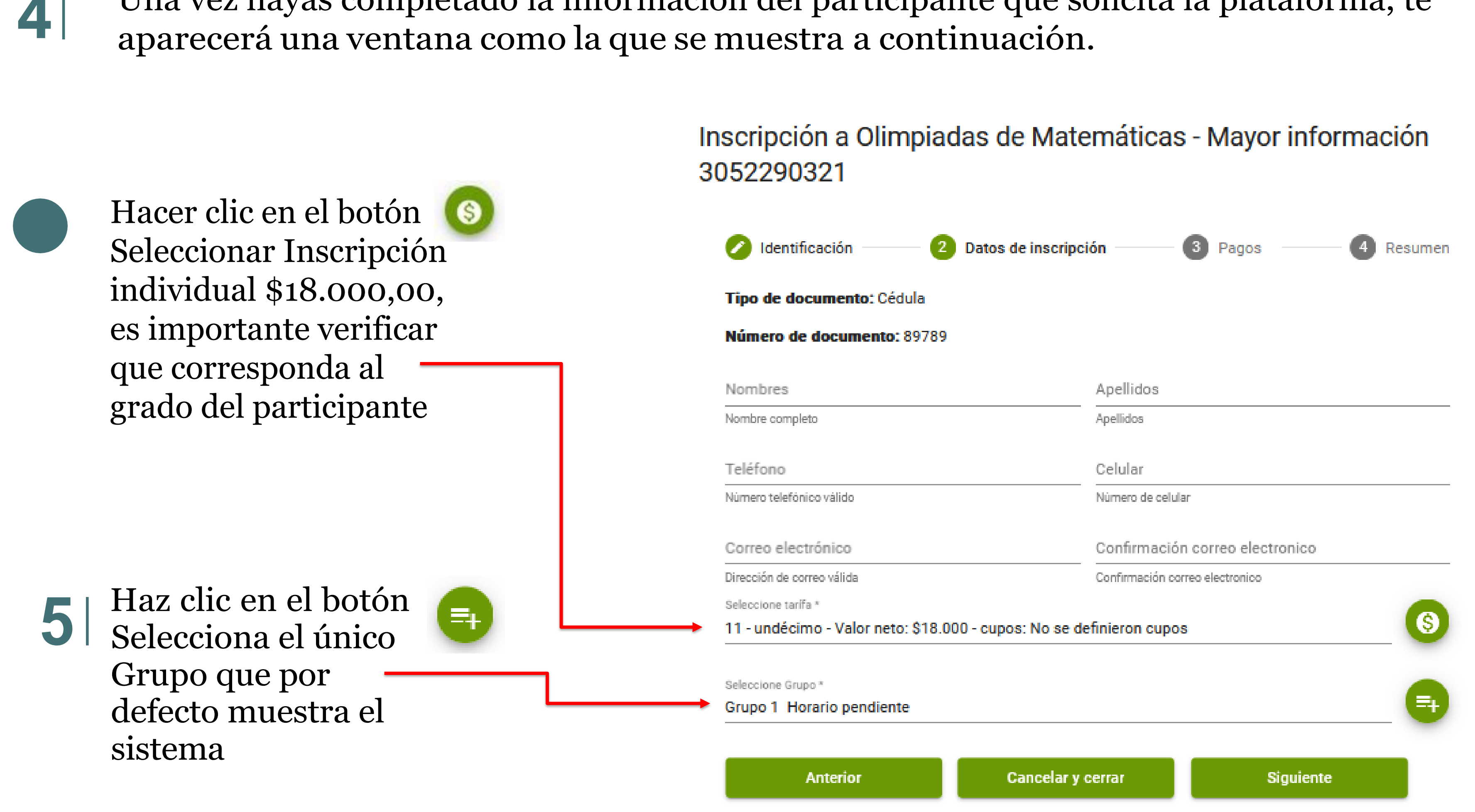

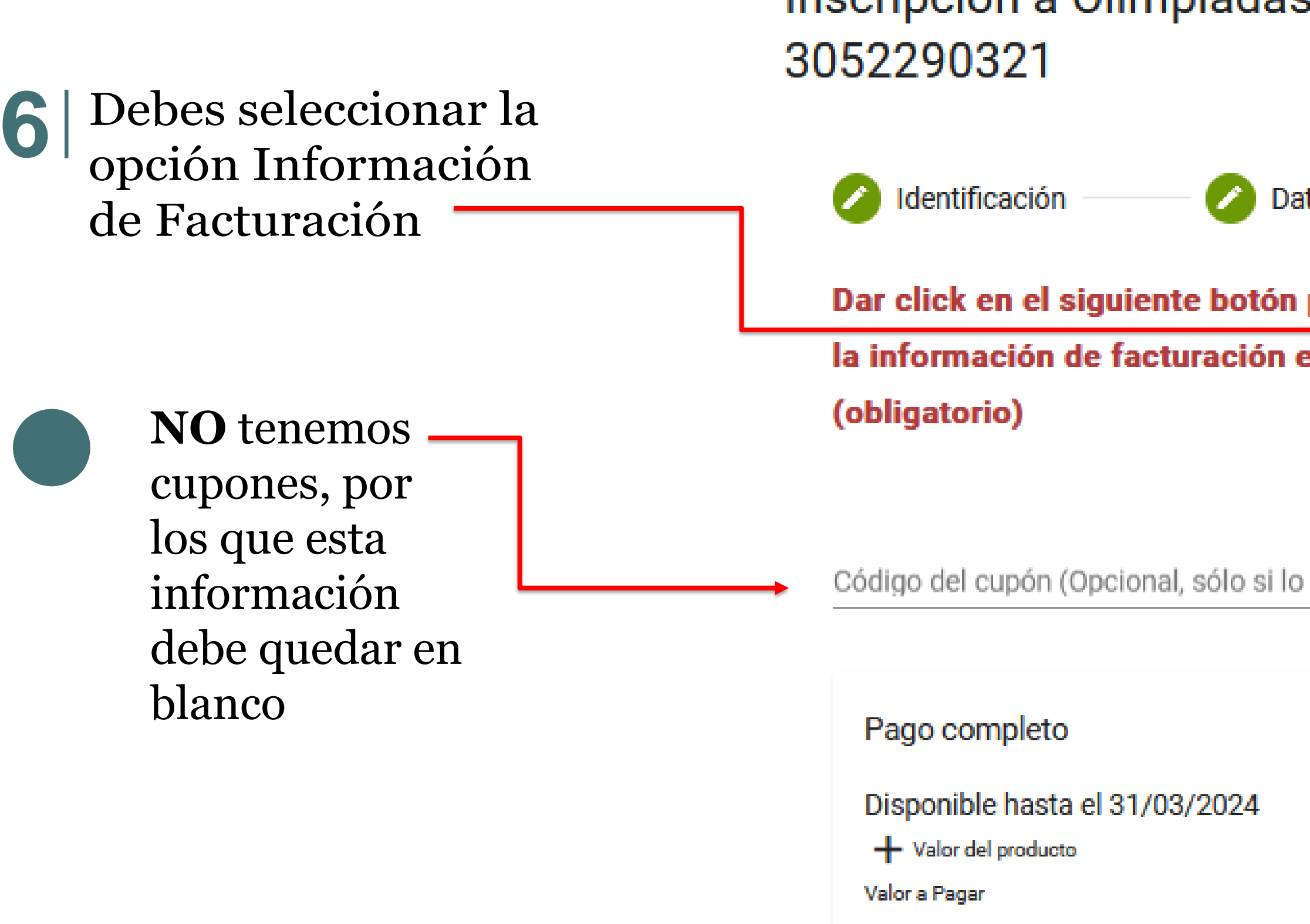

Anterior

### Inscripción a Olimpiadas de Matemáticas - Mayor información

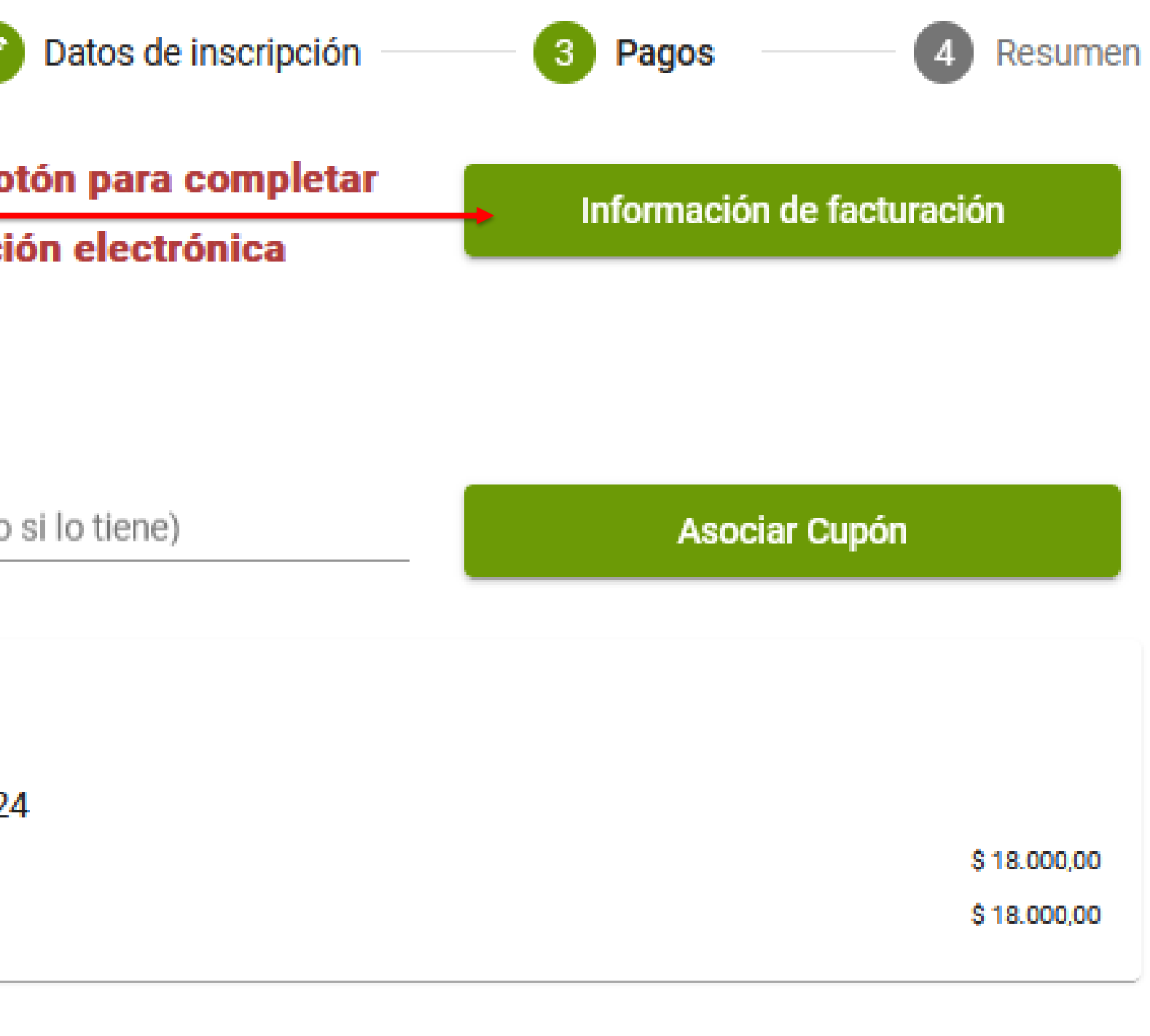

Cancelar y cerrar

Siguiente

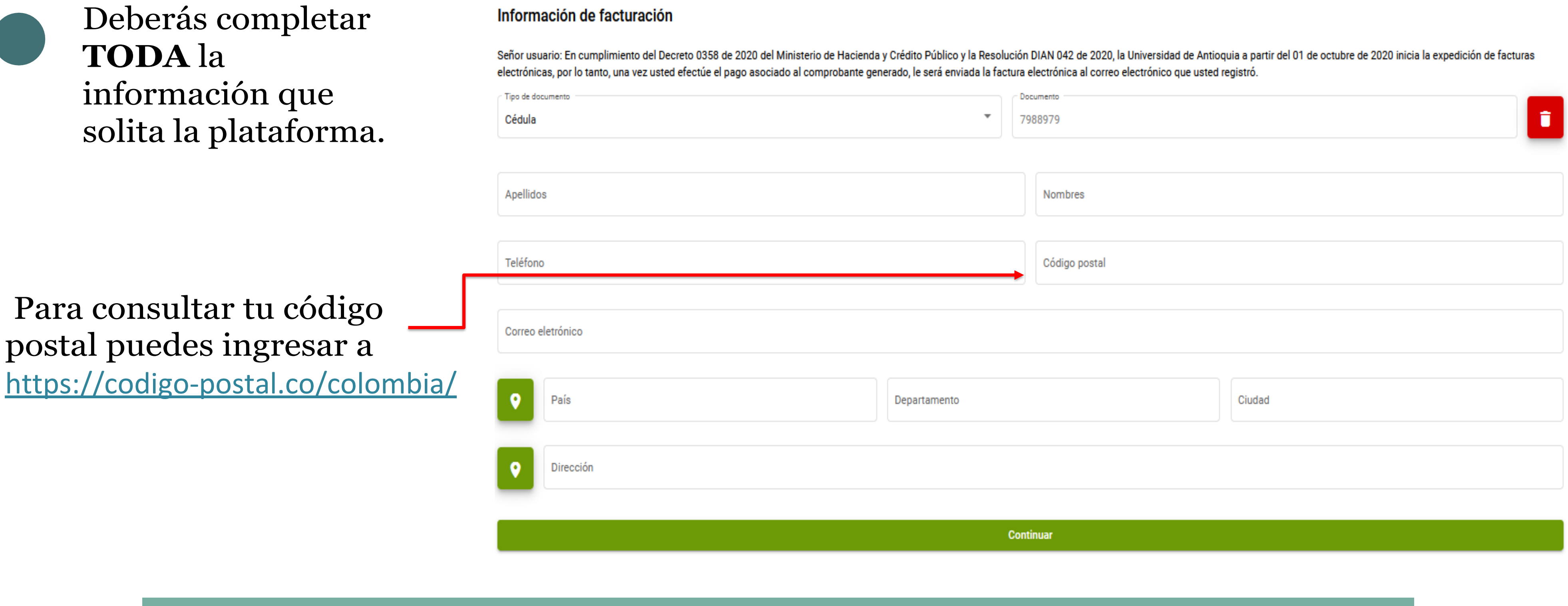

Esta información se solicita solo si no tienes registros previos en la plataforma Portafolio

Si los datos están correctos, ya estás listo o lista para realizar el proceso de pago

 Tendrá la opción de realizar el pago en línea (PSE) o descargar el recibo con el cual deberá dirigirse a alguna de las entidades bancarias que se indican en eddocumento para realizar el proceso de pago.

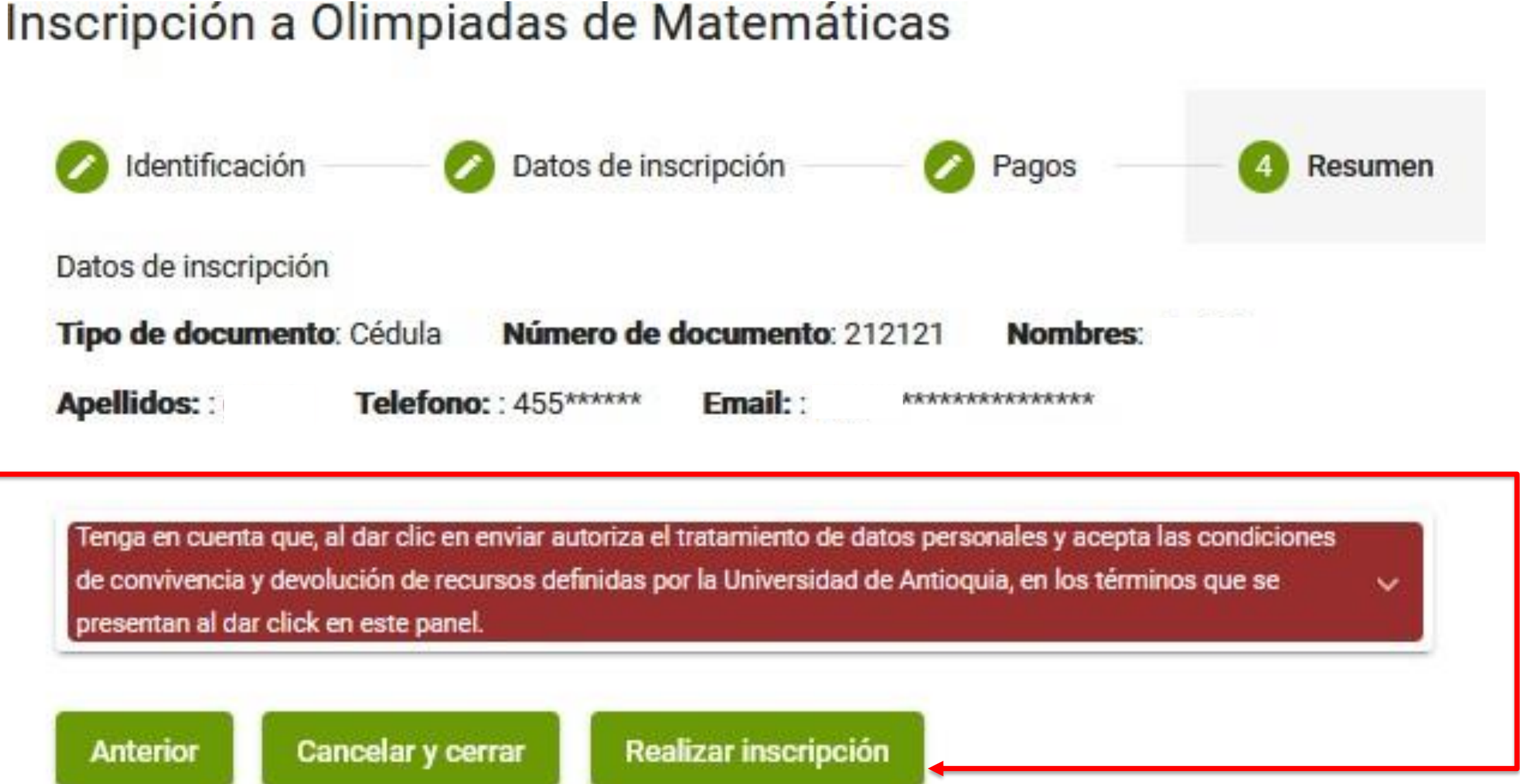

Debes dar clic en el botón Realizar Inscripción. **7**

Identificación

Datos de inscripción

Tipo de documento: Cédula

**Apellidos::** 

presentan al dar click en este panel.

**Anterior** 

#### **Proceso para Obtener el Recibo o Pagar en Línea: si por algún motivo no realizo el** pago en el momento del registro, debe seguir los siguientes pasos:

- <sup>o</sup> Seleccione el tipo de documento utilizado en el proceso.
- Digite el número correspondiente.
- . Haga clic en el símbolo de la lupa para consultar.

### 1. **Ingresar al Sitio Web:** Acceda a<https://www.udea.edu.co/wps/portal/udea/web/inicio/pagos>

#### 2. **Consultar Documento:**

#### 3. **Opciones de Pago:**

- . En la parte inferior de la página, encontrará el símbolo de una tarjeta de crédito.
- <sup>o</sup> Haga clic en este símbolo.
- . Tendrá la opción de realizar el pago en línea o descargar el recibo.

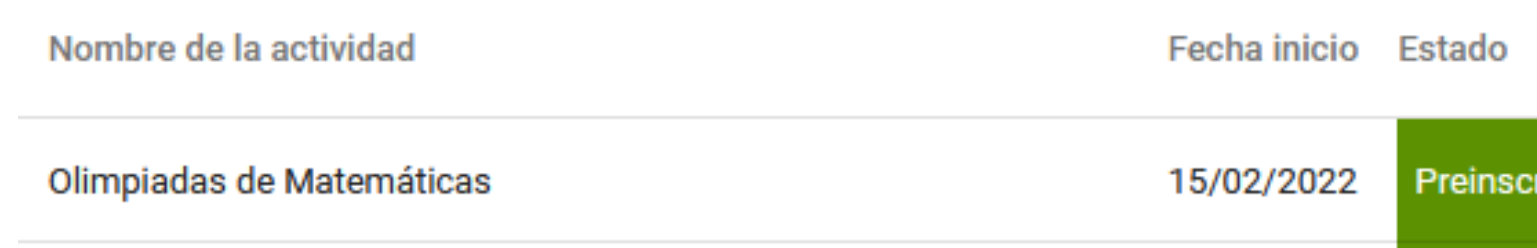

¡Listo! Siguiendo estos pasos, podrá obtener el recibo necesario o realizar el pago en línea de manera fácil y rápida.

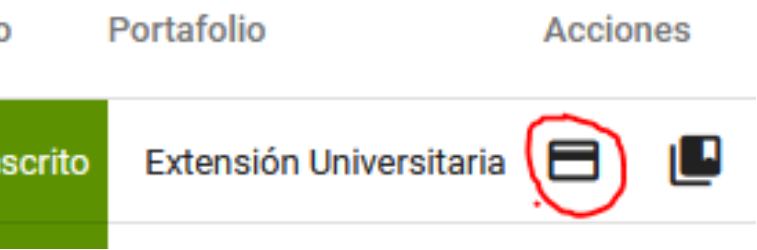

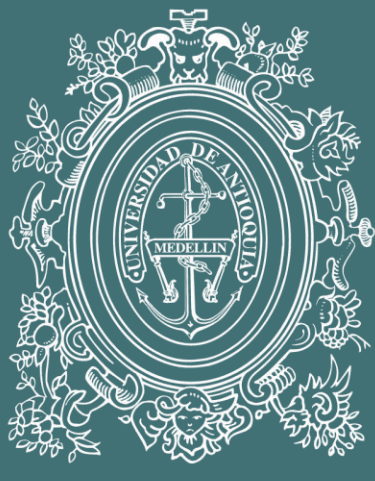

# UNIVERSIDAD

# DE ANTIOQUIA **Facultad de Ciencias Exactas y Naturales**

[olimpiadasmatematicas@udea.edu.co](mailto:olimpiadasmatematicas@udea.edu.co) https://olimpiadas.udea.edu.co/matematicas/ WhatsApp +57 305 2290321